## **NEBS – EXAMPLES FOR ENTERING BUDGET RESERVES**

The following provides various examples that agencies may choose to recommend as part of their budget reserves. The majority of examples include savings generated by positions and their ancillary costs. Note – all budget reserves must be entered in an E6XX decision unit. Do not enter budget reserves in base, maintenance or any other enhancement units as directed in All Agency Memorandum #2020-XX.

- **I. ELIMINATING A NEW POSITION – In this scenario, the Division of Child and Family Services is eliminating a new Psychiatric Nurse 2 position approved by the 2019 Legislature in decision unit E227 that was effective October 1, 2019 and hasn't been filled. This position is PCN #1612 Psychiatric Nurse 2.**
	- 1. From the Budget Account Versions List click the L01R version located in Budget Period 2019-2021 Biennium.

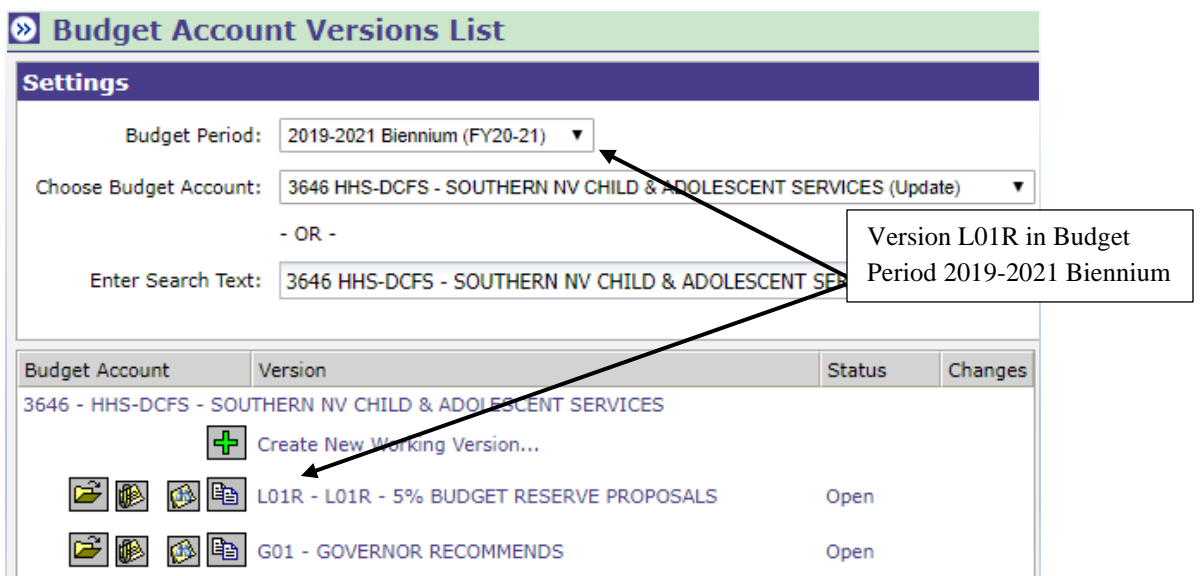

2. Click on the Accounts Maintenance Tab to add decision unit E606.

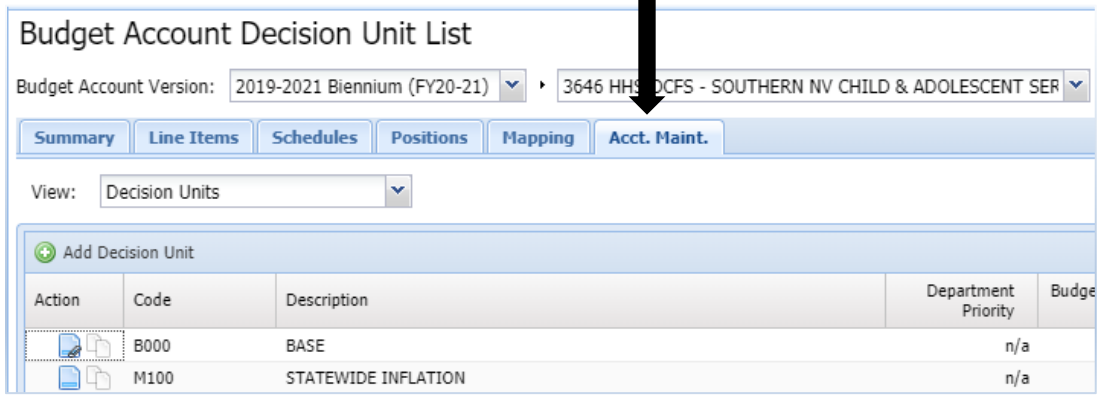

3. Click the Add Decision Unit icon  $\bigcirc$ .

<u> The Community of the Community of the Community of the Community of the Community of the Community of the Community of the Community of the Community of the Community of the Community of the Community of the Community of</u>

4. Using the drop-down menu, select or type in E606. Click the Add button. Then, click the Save and Return button.

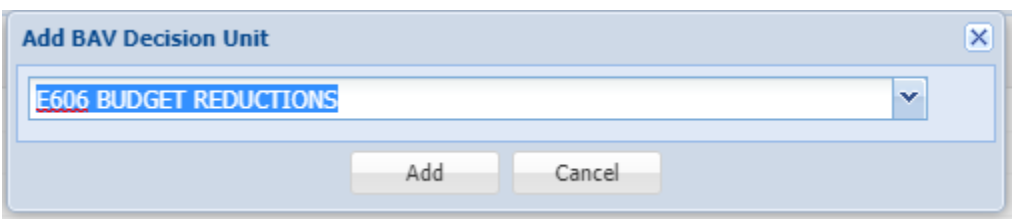

5. Click on the Positions tab and use the decision unit filter to locate the positions approved in E227.

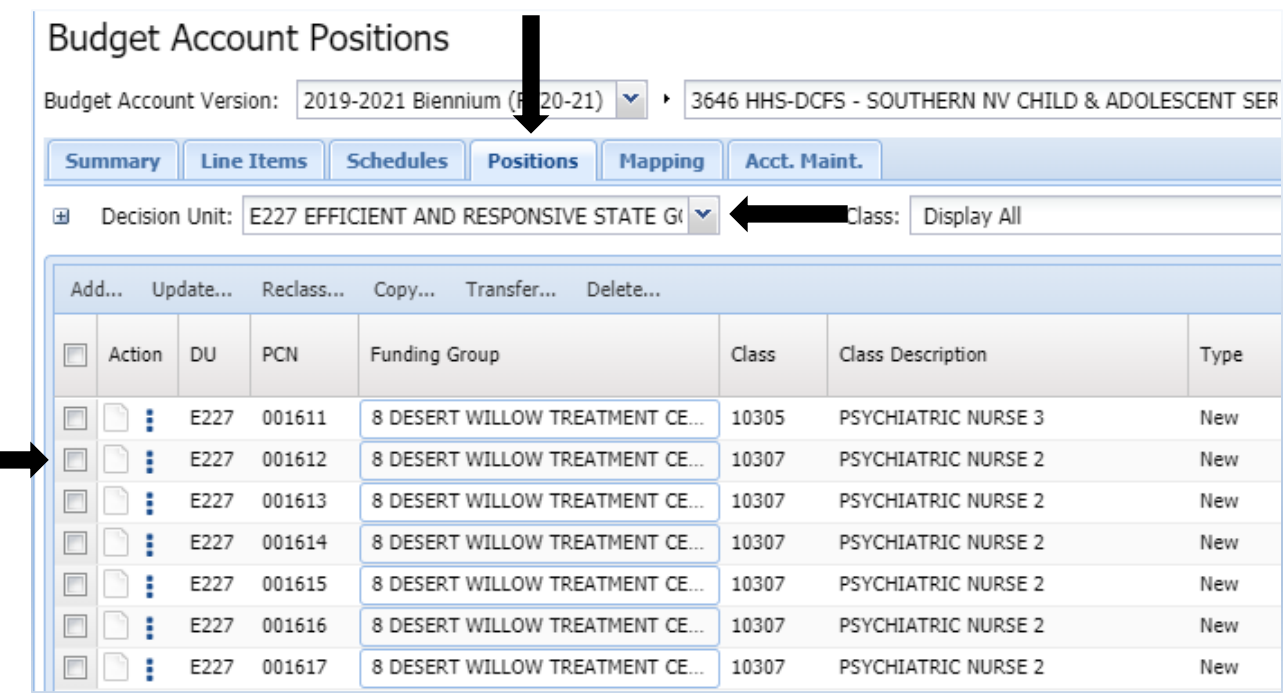

6. Check the icon box to the left of PCN #001612. Next, select the Copy button.

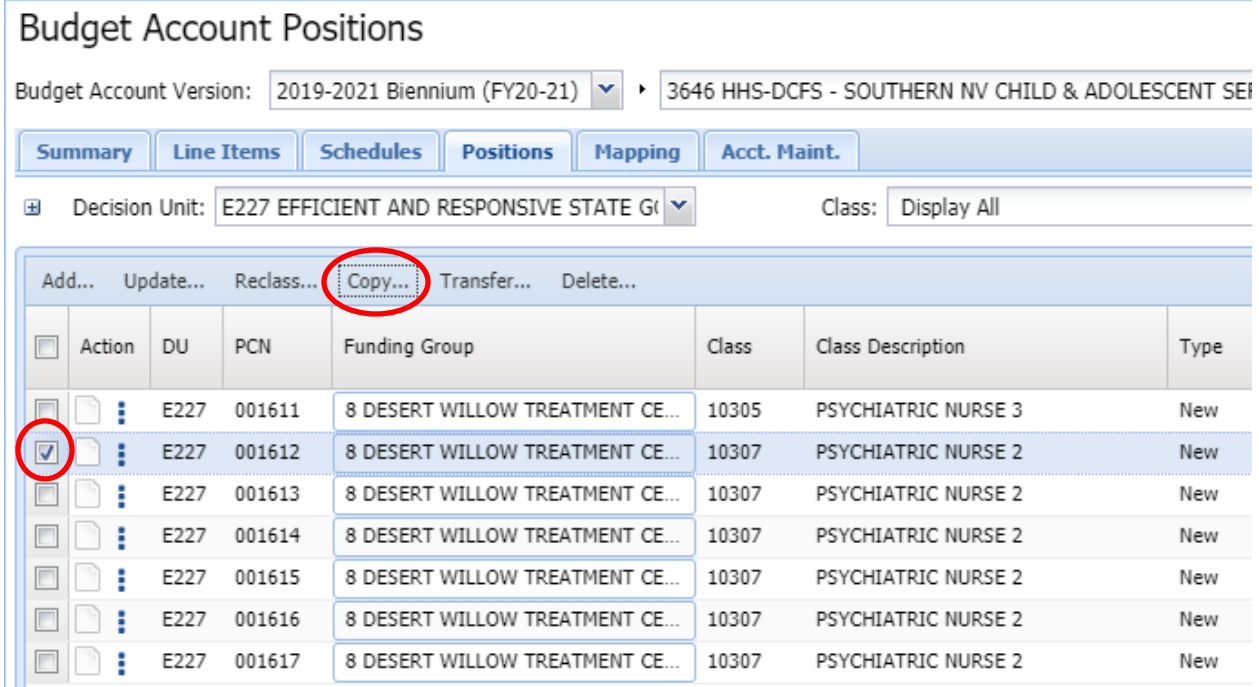

7. Copy PCN #001612 to decision unit E606, check the Reuse PCN# box, check the Opposite Copy box and select Exact Copy as position copy type. Then click the Copy button.

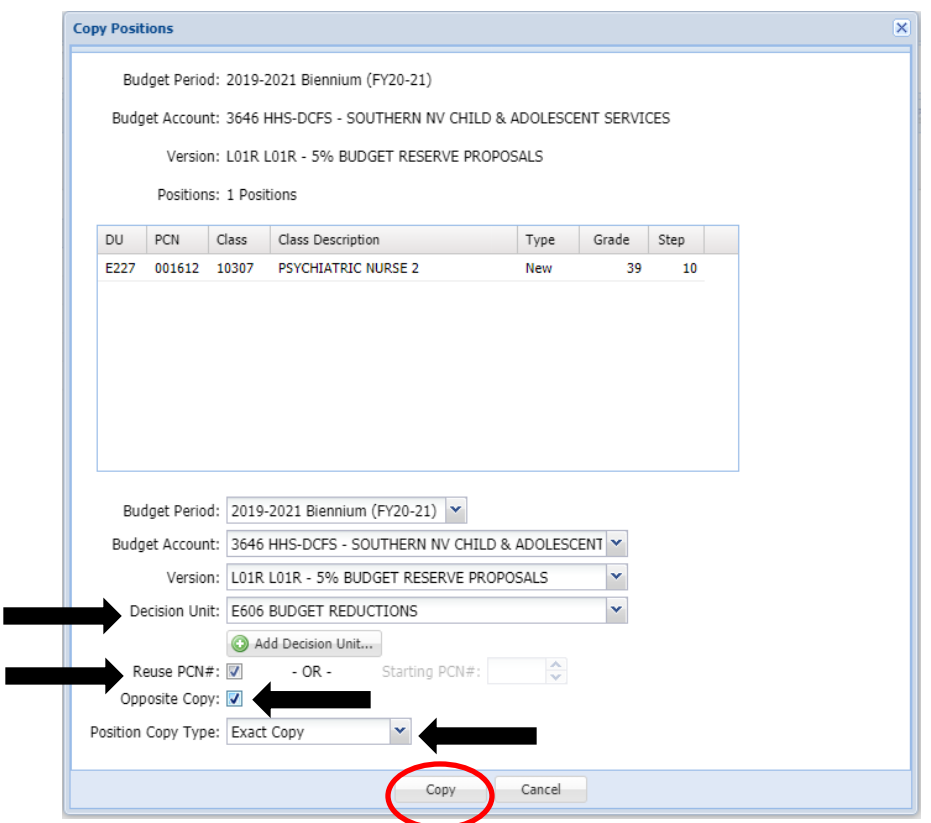

A pop-up message will ask if you want to confirm this request. Select the Yes button.

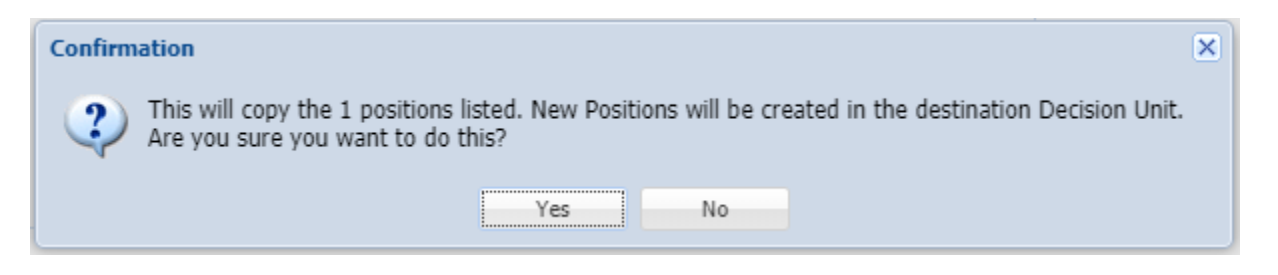

8. From the Positions tab, use the Decision Unit Filter and select E606, then select Fringe from the "View" drop-down menu.

**Budget Account Positions** Budget Account Version: 2019-2021 Biennium (FY20-21) > 3646 HHS-DCFS - SOUTHERN NV CHILD & ADOLESCENT SER > > LO1R LO1R - 5% BUDGET RESERVE Summary Line Items Schedules **Positions** Mapping Acct. Maint. s: Display All View: Frin Decision Unit: E606 BUDGET REDUCTIONS × Add... Update... Reclass... Copy... Transfer... Delete... Health Ins **FTE** Action DU **PCN** Class Class Description Type Ret Part, Health  $Yr1$  $Yr2$ Act WP  $Yr1$ Yr<sub>2</sub> PSYCHIATRIC NURSE 2 E606 001612 10307 New  $0.00$  $0.00$  $-1.00$  $-1.00$  $\sqrt{2}$  $\boldsymbol{\mathcal{J}}$  $\Box$  $\square$   $\square$  :  $\mathbf 1$ 

9. Scroll across until you see the fringe boxes and uncheck the Personnel Assessment, Payroll Assessment, AG Tort, Employee Bond, and **all** EITS Assessments. A checked box means the fringe is turned on and an unchecked box means the fringe is turned off.

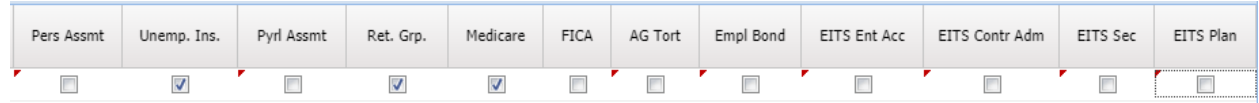

10. Click the Save button. Then, click the Recalc Payroll button (top of screen).

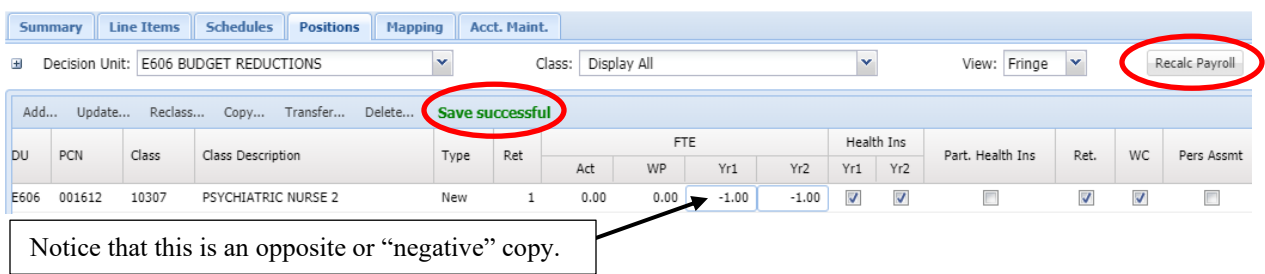

11. Click the Schedules tab and determine which schedules have costs funded for this position that will now need to be eliminated.

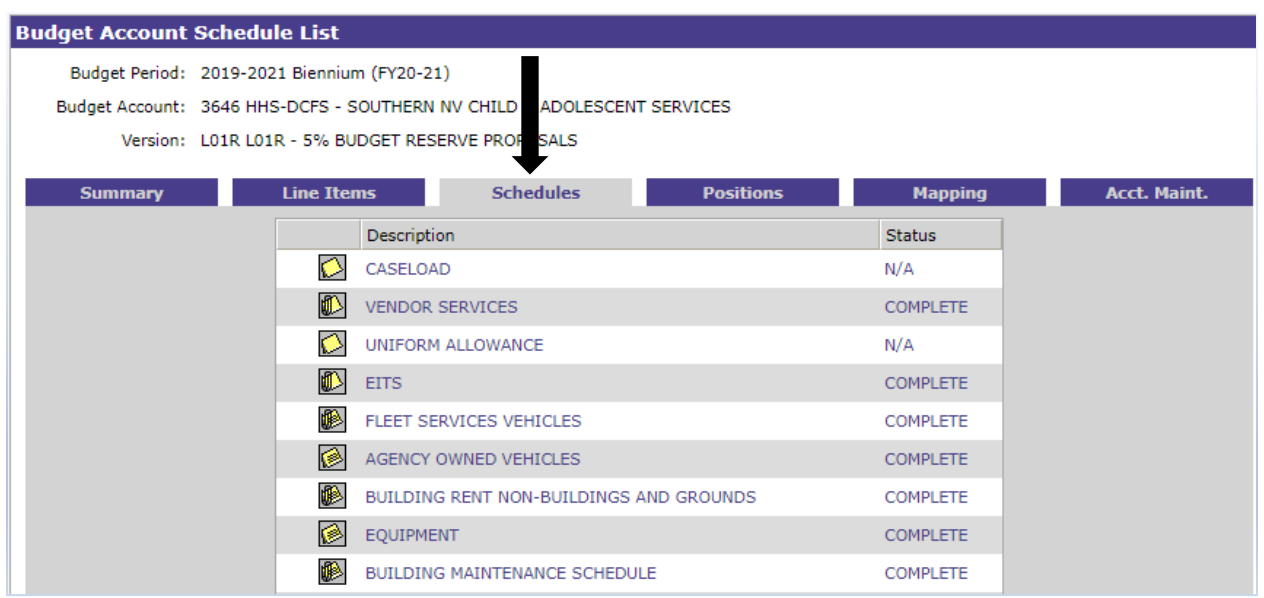

12. For example, this position was funded for office furniture and hardware (e.g. desktop computer) within the Equipment Schedule in decision unit E227. Other examples could include phone line and voicemail and business productivity suite within the EITS Schedule. When you enter your reductions for each of these line items, be sure it is in E606 **not** E227. It is very important to remember that **ALL** reductions are made in an E6XX decision unit. No other decision units should be changed.

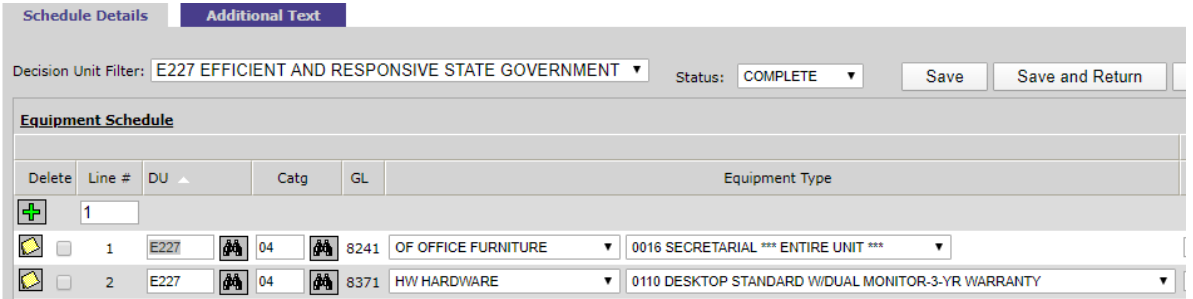

13. Choose E606 using the Decision Unit Filter for each applicable Schedule. Add line items as necessary to enter the reductions. Please remember to enter reductions as negative numbers. Click the Save button when completed and then click the Process Schedule button.

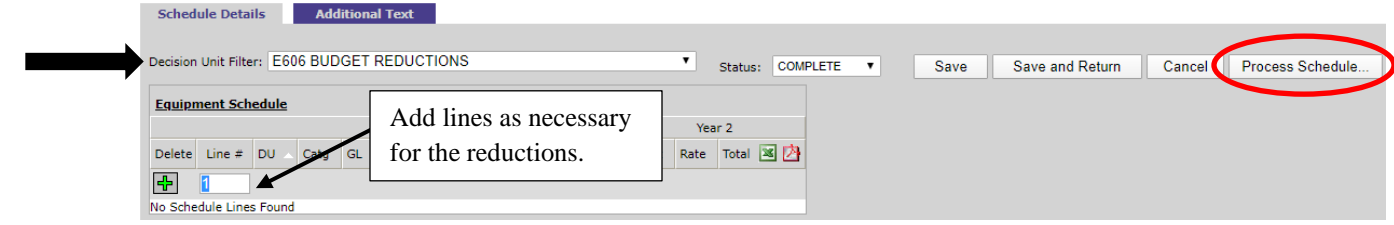

14. When you are finished entering the E606 reductions for each applicable schedule, click the Line Items tab and select E606. Enter non-schedule driven line items for remaining costs that need to be eliminated for this position. This would include the budgeted amount for in-state or out-of-state travel, operating, training, etc. Add line items as necessary for remaining reductions.

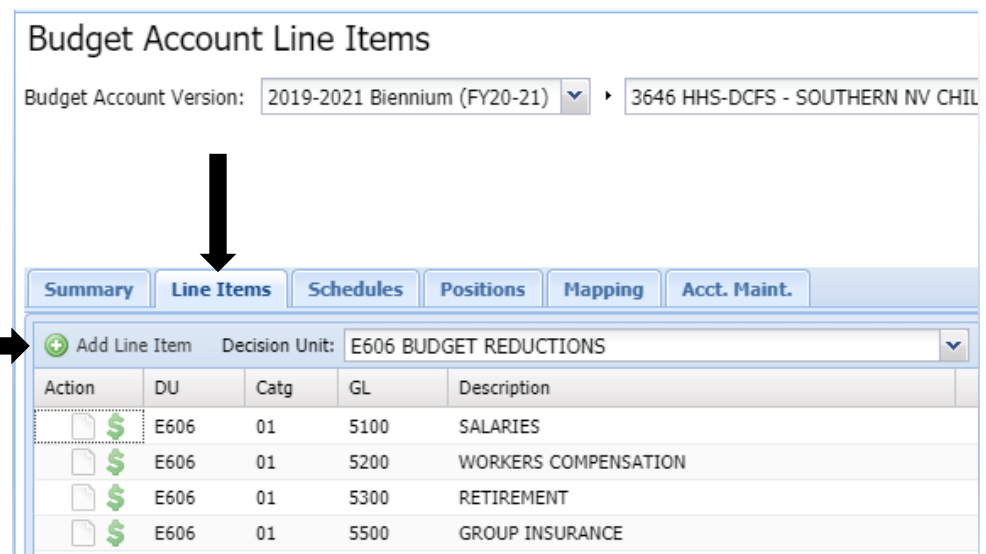

15. Once all line items have been entered, balance E606 with the appropriate revenue. For this example, the Psychiatric Nurse 2 position and ancillary costs were 100% funded with General Fund.

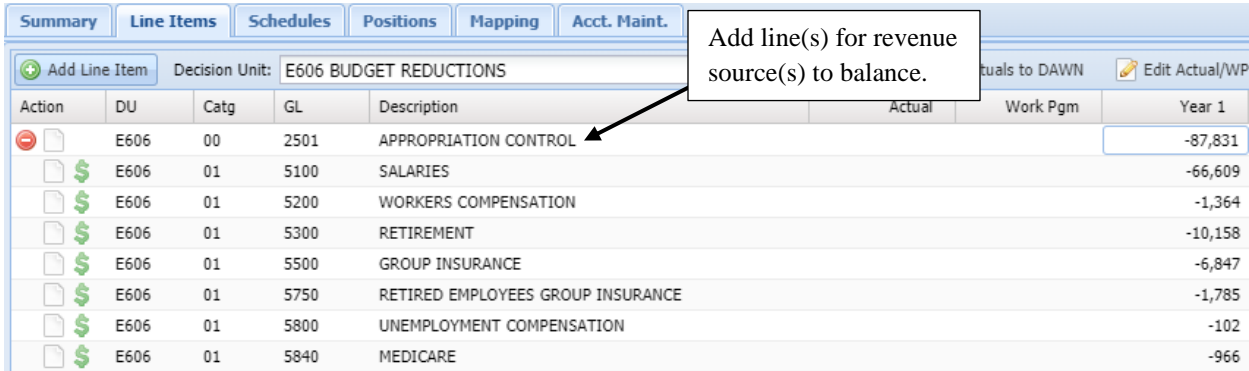

16. Once you have balanced E606 with the applicable revenue source(s), click the Save button and you should be in balance for Year 1 and Year 2.

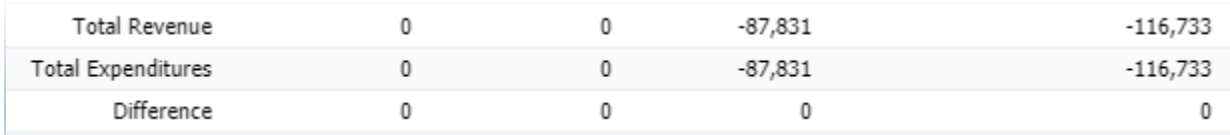

**II. DEFERRING THE START DATE FOR A NEW POSITION - In this scenario, the Division of Child and Family Services is deferring the start date for a new Psychiatric Nurse 3 position approved by the 2019 Legislature in decision unit E227 that was effective October 1, 2019 and hasn't been filled. This position is PCN #1611 Psychiatric Nurse 3. The division is deferring the start date until April 1, 2020 (Note – NEBS will only accept full months, partial months can't be entered).** 

Following Example I:

- Step 1 repeat instructions
- Step 2 create decision unit E607 (E606 has already been used).
- Step 3 repeat instructions using E607
- Step 4 repeat instructions using E607
- Step 5 repeat instructions using E227
- Step 6 repeat instructions using E607

Step 7 – copy PCN #001611 Psychiatric Nurse 3. Repeat remaining copy instructions using E607.

- Step 8 repeat instructions using E607
- Step 9 repeat instructions using E607
- Step 10 repeat instructions using E607

Before step 11, from the Positions tab, change the "View" from Fringe to Basic using the drop-down menu. Go to the Start and End header columns. Using the drop-down menu, leave the Start date as October 2019, but change the End date to March 2020. Click the Save and Return button.

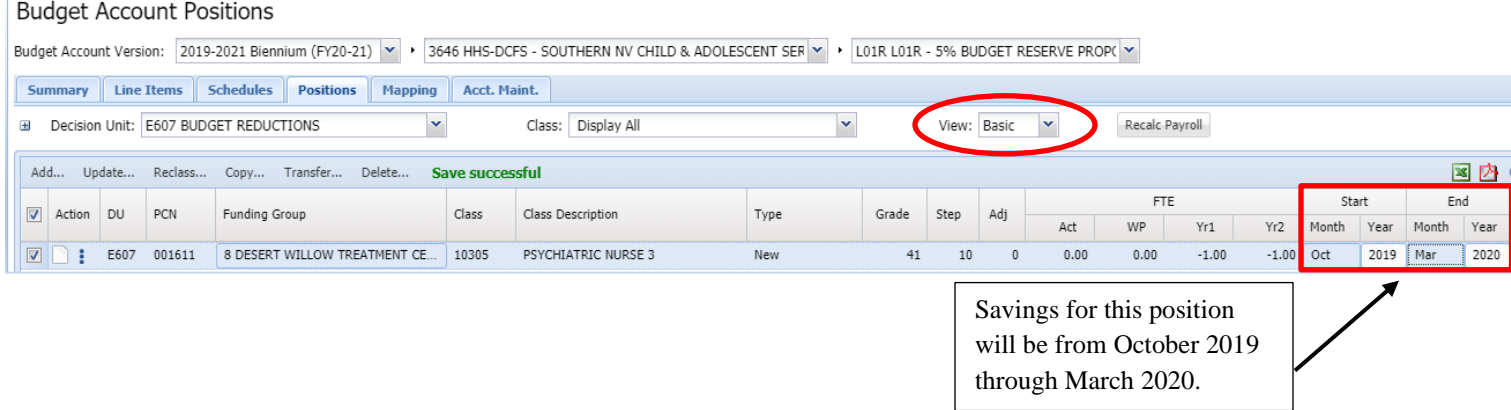

Steps 11 through 16 – repeat instructions using E607

## **III. ELIMINATING A VACANT POSITION (position has been vacant since July 1, 2019) – In this scenario, the division has a base position that is not critical to operations and can be eliminated. This position is PCN #0050 Mental Health Counselor 2.**

Following Example I:

- Step  $1$  repeat instructions
- Step 2 create decision unit E608 (E606 and E607 have already been used).
- Step 3 repeat instructions using E608
- Step 4 repeat instructions using E608
- Step 5 repeat instructions using base, since the position is funded in base.
- Step 6 repeat instructions using E608

Step 7 – copy PCN #0050 Mental Health Counselor 2. Repeat remaining copy instructions.

| <b>Budget Account Positions</b>                                                                                                    |                               |       |                                |          |  |  |  |  |  |  |
|----------------------------------------------------------------------------------------------------|-------------------------------|-------|--------------------------------|----------|--|--|--|--|--|--|
| $\cdot$ L<br>2019-2021 Biennium (FY20-21)<br>3646 HHS-DCFS - SOUTHERN NV CHILD & ADOLESCENT SER<br>×<br>Budget Account Version:<br>٠ |                               |       |                                |          |  |  |  |  |  |  |
| <b>Schedules</b><br><b>Line Items</b><br><b>Positions</b><br><b>Acct. Maint.</b><br><b>Mapping</b><br><b>Summary</b>                 |                               |       |                                |          |  |  |  |  |  |  |
| B000 BASE<br>Decision Unit:<br>Ŧ                                                                                                    | v                             |       | Display All<br>Class:          |          |  |  |  |  |  |  |
| Transfer<br>Update<br>Delete<br>Add<br>Reclass<br>Copy                                                                               |                               |       |                                |          |  |  |  |  |  |  |
| F<br><b>DU</b><br><b>PCN</b><br>Action                                                                                               | Funding Group                 | Class | Class Description              | Type     |  |  |  |  |  |  |
| в<br><b>B000</b><br>000045                                                                                                    | 8 DESERT WILLOW TREATMENT CE. | 10307 | PSYCHIATRIC NURSE 2            | Vacant   |  |  |  |  |  |  |
| <br>$\sqrt{2}$<br><b>B000</b><br>000050                                                                                              | A11 JUVENILE JUSTICE UNALLOWA | 10139 | MENTAL HEALTH COUNSELOR 2      | Vacant   |  |  |  |  |  |  |
| <b>B000</b><br>000053                                                                                                    | 8 DESERT WILLOW TREATMENT CE  | U9088 | SR PSYCHIATRIST (RANGE C) (EA) | Existing |  |  |  |  |  |  |

Steps 8 through 16 – repeat using E608

## **IV.ELIMINATING A VACANT POSITION (position has been vacant since November 1, 2019) – In this scenario, the department has a base position that is not critical to operations and can be eliminated. This position is PCN #0291 Public Service Intern 2.**

Following Example I:

- Step  $1$  repeat instructions
- Step 2 create decision unit E609 (E606, E607 and E608 have already been used).
- Step 3 repeat instructions using E609
- Step 4 repeat instructions using E609
- Step 5 repeat instructions using base, since the position is funded in base.
- Step 6 repeat instructions using E609

Step 7 – copy PCN #000291 Public Service Intern 2 as an opposite or "negative" copy. Repeat remaining copy instructions using E609.

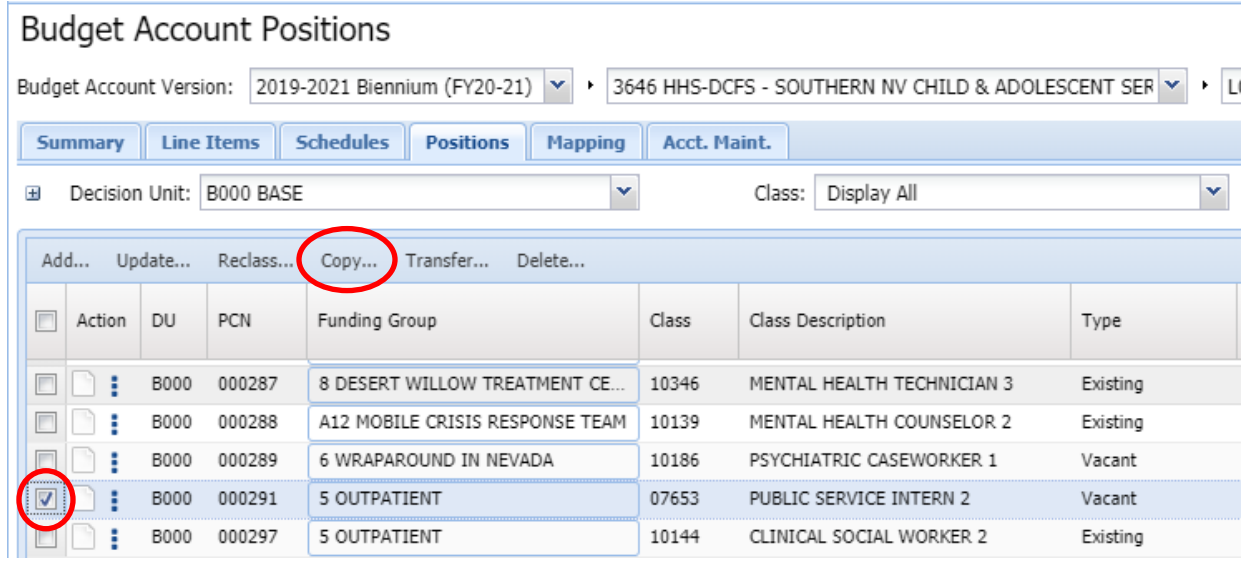

Steps 8 and 10 – repeat using E609

Before step 11, from the Positions tab, change the "View" from Fringe to Basic using the drop-down menu. Go to the Start and End header columns. Using the drop-down menu, change the Start date to November 2019 and leave the End date as June 2022. Click the Save and Return button.

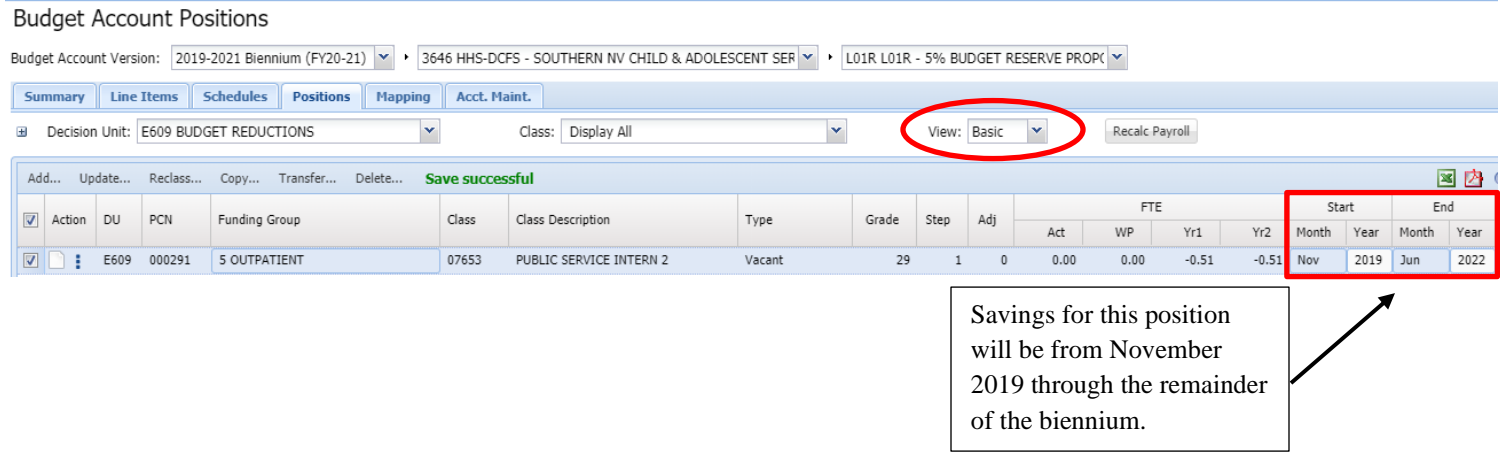

To change the Anniversary Date to November, check the icon box to the left of PCN #000291. Next, select the Update button.

**Budget Account Positions** 

| Budget Account Version:                                                                       |                                                       |        |      |                             |              | 2019-2021 Biennium (FY20-21) |  | - 6          |                     |                   |             | 3646 HHS-DCFS - SOUTHERN NV CHILD & ADOLES( |  |
|-----------------------------------------------------------------------------------------------|-------------------------------------------------------|--------|------|-----------------------------|--------------|------------------------------|--|--------------|---------------------|-------------------|-------------|---------------------------------------------|--|
| <b>Schedules</b><br><b>Line Items</b><br><b>Positions</b><br><b>Mapping</b><br><b>Summary</b> |                                                       |        |      |                             |              |                              |  |              | <b>Acct. Maint.</b> |                   |             |                                             |  |
|                                                                                               | Decision Unit: E609 BUDGET REDUCTIONS<br>$\mathbf{H}$ |        |      |                             |              |                              |  | $\checkmark$ |                     | Class:            | Display All |                                             |  |
| Copy Transfer Delete<br>Add.<br>Reclass<br>Update<br><b>Position saved</b>                    |                                                       |        |      |                             |              |                              |  |              |                     |                   |             |                                             |  |
|                                                                                               | V                                                     | Action | DU   | <b>PCN</b><br>Funding Group |              |                              |  |              | Class               | Class Description |             |                                             |  |
|                                                                                               | $\triangledown$                                       |        | E609 | 000291                      | 5 OUTPATIENT |                              |  |              |                     | 07653             |             | PUBLIC SERVICE INTERN 2                     |  |

In the Update Multiple Positions screen, using the drop-down menu, select November as the Anniversary month. Click the Save and Return button.

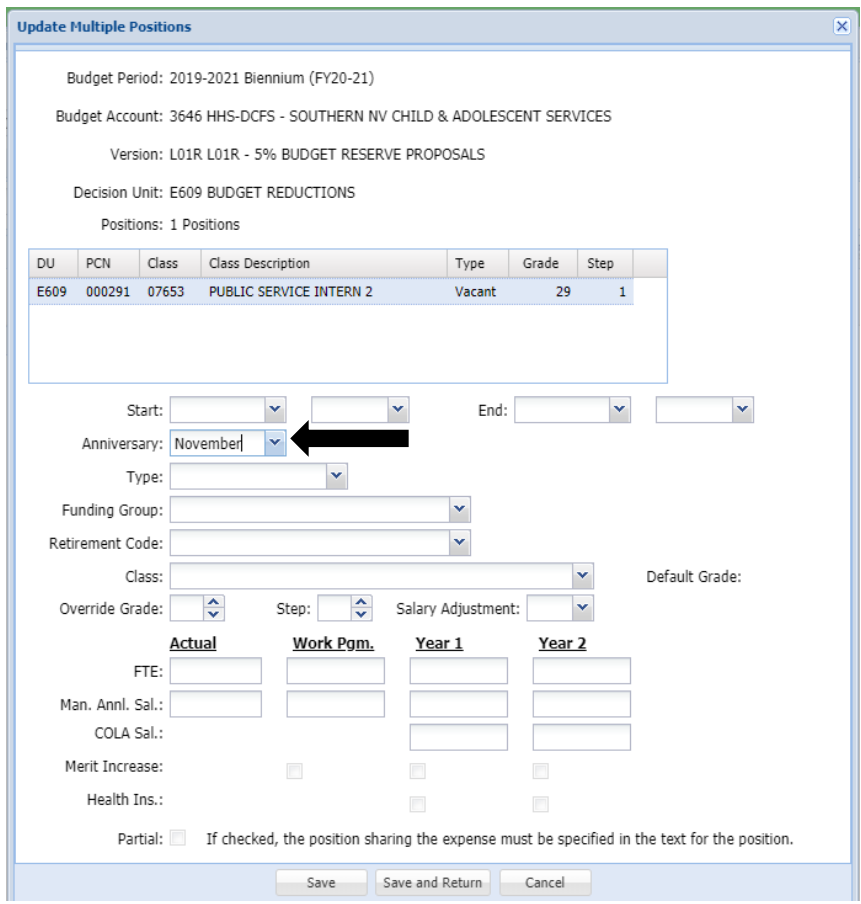

From the Positions tab, change the "View" to Salary using the drop-down menu. Go to the Annv Mo column to verify that the month was changed to November.

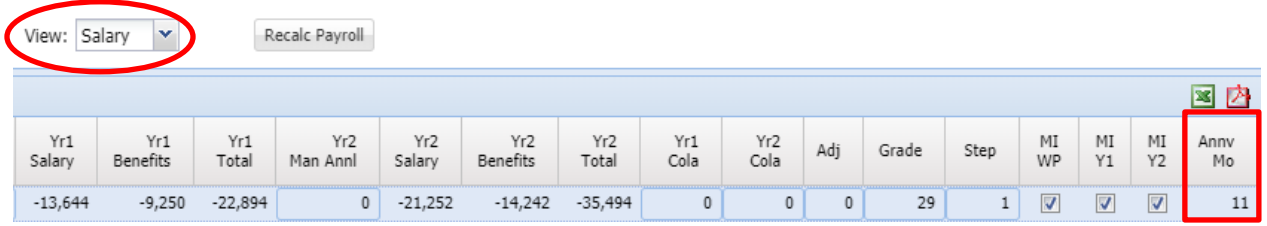

Steps 11 through 16 – repeat instructions using E609

**V. DEFERRING THE START DATE FOR A VACANT POSITION (position has been vacant since July 1, 2019) – In this scenario, the division is deferring the start date for a Base position that is not critical to operations until May 2021. This position is PCN #0980 Admin Assistant 2 (Note – NEBS will only accept full months, partial months can't be entered):** 

Following Example I:

- Step 1 repeat instructions
- Step 2 create decision unit E600 (E606, E607, E608 and E609 have already been used).
- Step 3 repeat instructions using E600
- Step 4 repeat instructions using E600
- Step 5 repeat instructions using base, since the position is funded in base.
- Step 6 repeat instructions using E600

Step 7 – copy PCN #000980 Admin Assistant 2 as an opposite or "negative" copy. Repeat remaining copy instructions using E600.

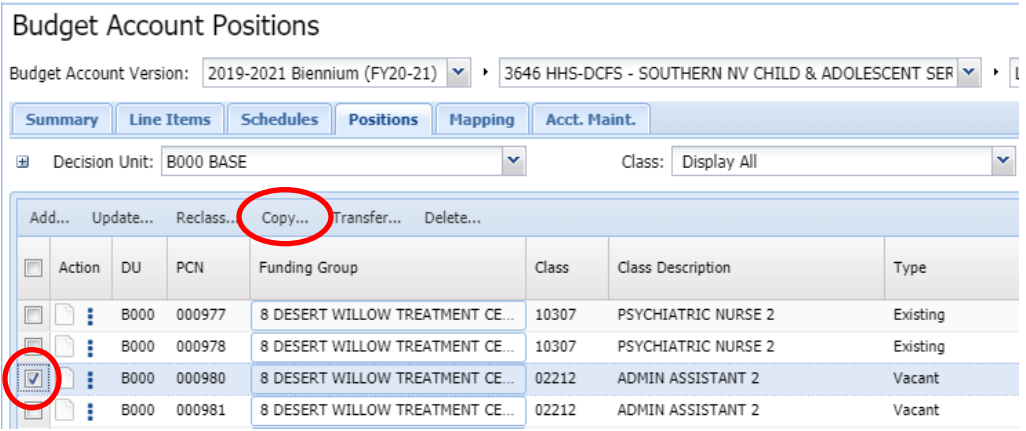

Steps 8 through 10 – repeat instructions using E600

Before step 11, from the Positions tab, change the "View" to Basic using the drop-down menu. Go to the Start and End header columns. Using the drop-down menu, leave the Start date as January 2017, but change the End date to April 2021. Click the Save and Return button.

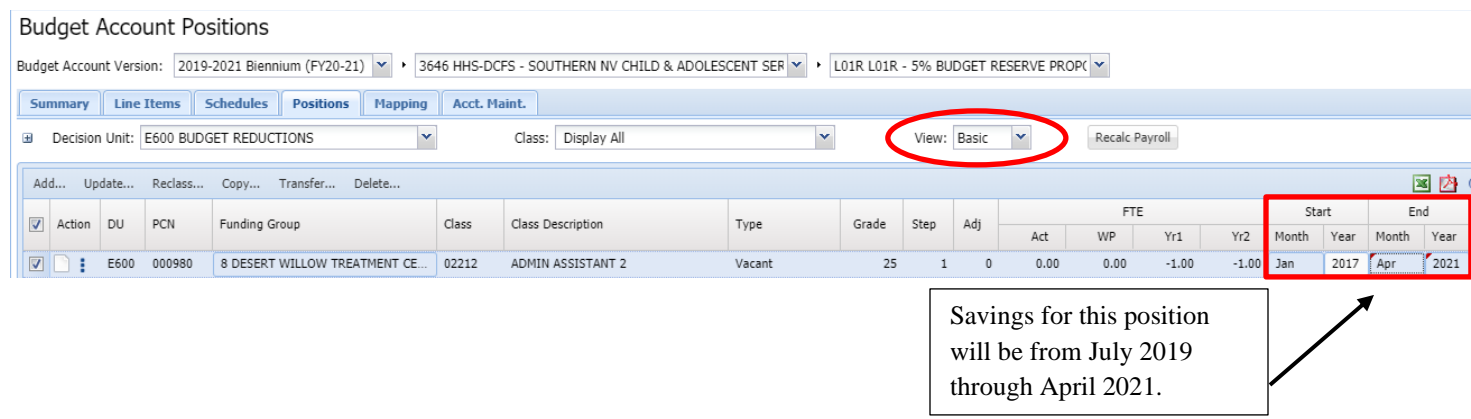

Steps 11 through 16 – repeat using E600

**VI. DEFERRING THE START DATE FOR A VACANT POSITION (position was filled from July 1, 2019 until November 1, 2019 and will remain vacant from November 1, 2019 through February 2021) – In this scenario, the division is deferring the start date for a Base position that is not critical to operations until March 2021. This position is PCN #0872 Clinical Social Worker 2 (Note – NEBS will only accept full months, partial months can't be entered):** 

Following Example I:

Step 1 – repeat instructions

Step 2 – create decision unit E601 (E606, E607, E608, E609 and E600 have already been used).

- Step 3 repeat instructions using E601
- Step 4 repeat instructions using E601
- Step 5 repeat instructions using base, since the position is funded in base
- Step 6 repeat instructions using E601

Step 7 – copy PCN #000872 Clinical Social Worker 2 as an opposite or "negative" copy. Repeat remaining copy instructions using E601.

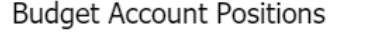

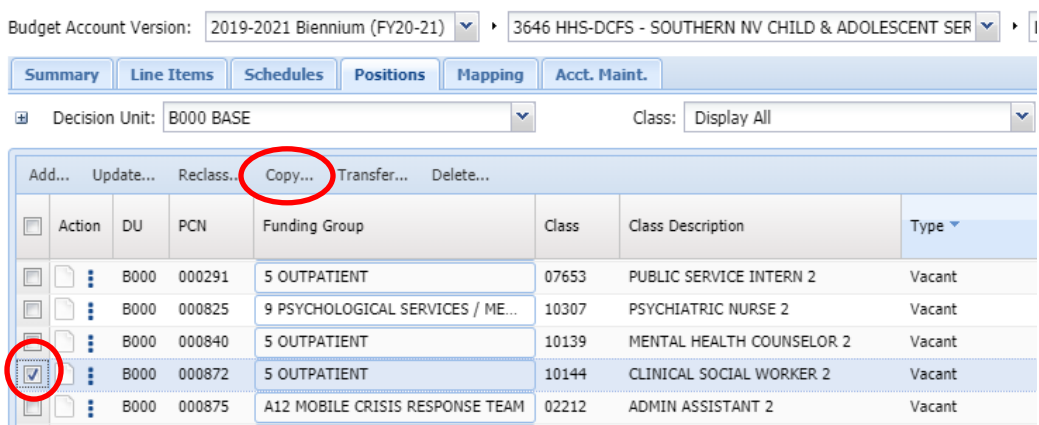

Steps 8 through 10 – repeat instructions using E601

Before step 11, from the Positions tab, change the "View" to Basic using the drop-down menu. Go to the Start and End header columns. Using the drop-down menu, change the Start date to November 2019 and the End date to February 2021. Click the Save button. Next, change the Anniversary month to November. See Section IV, pages 10 and 11 for instructions. Click the Save and Return button.

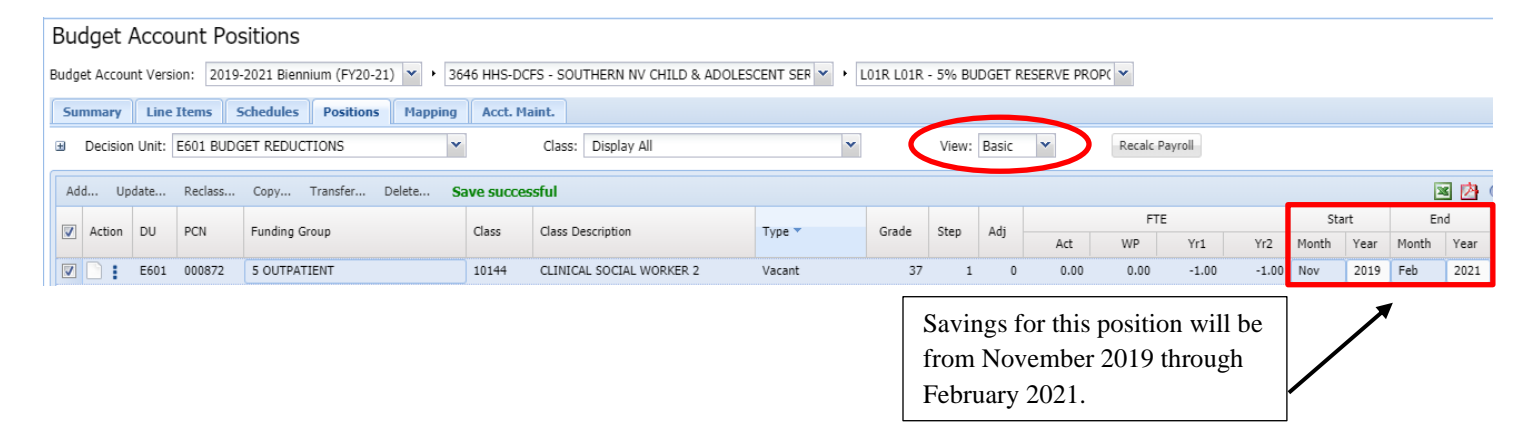

Steps 11 through 16 – repeat using E601

**VII. REDUCE GENERAL FUND AND REPLACE WITH NEW REVENUE (reference Section 10 of the Authorizations Act - SB 553, 2019 Session) - In this scenario, the division received a new grant in FY 2020 for \$30,000 to assist them with ongoing efforts to implement budgeted initiatives. Use the E65X series for New Revenues or Expenditure Offsets. The grant will enable the division to reduce its General Fund need:** 

Following Example I: Step 1 – repeat instructions Step 2 - create decision unit E650 Steps 3 and 4 – repeat instructions for E650 Steps 5 through 15 do not apply

Prior to step 16, click on the Line Items tab, use the Decision Unit Filter and select E650. Then, add 2 line items.

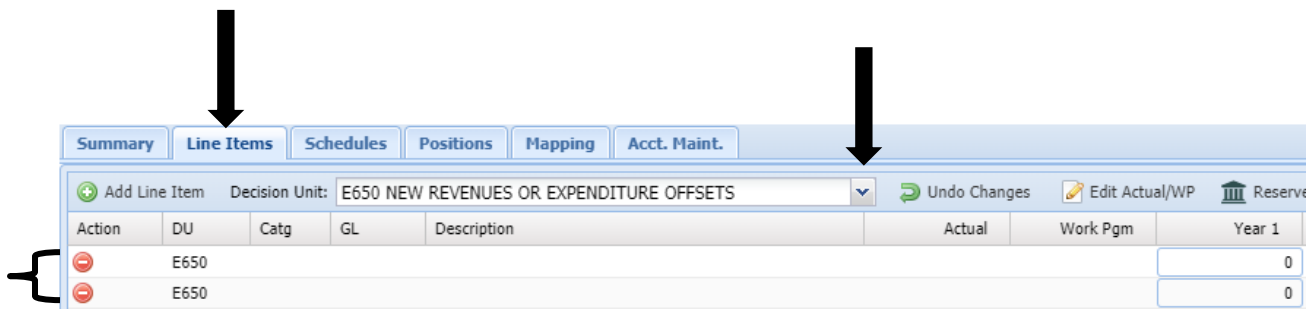

Enter the new revenue and offset the same amount to Appropriation Control. Click the Save button and make sure you are in balance.

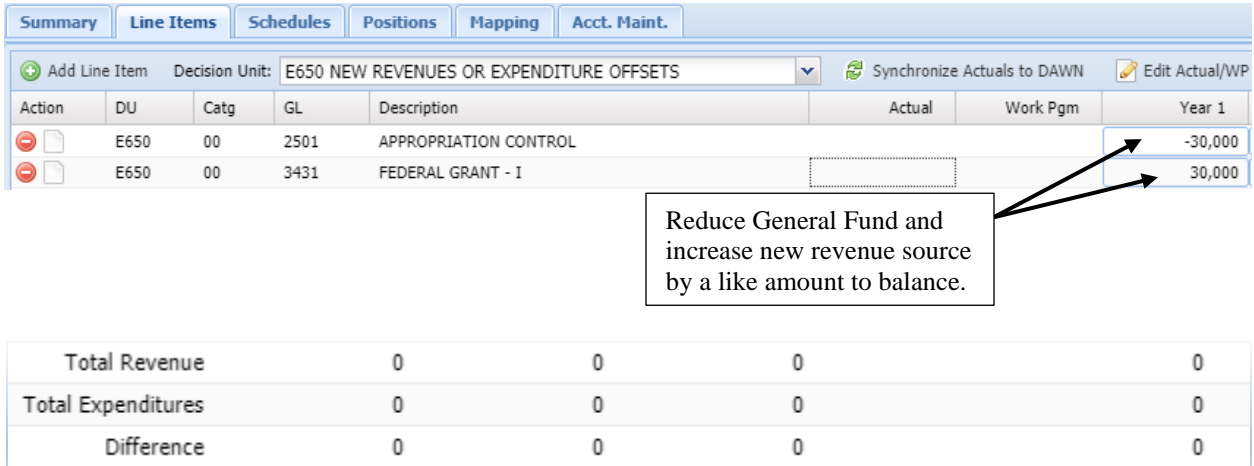